# CASE STUDY

# MEET-SMART\_VISU\_SERVER Integration

Description

**This document tries to summarize the steps to follow to integrate a MEET monitor with the JUNG SMART\_VISU server.**

# **INDEX**

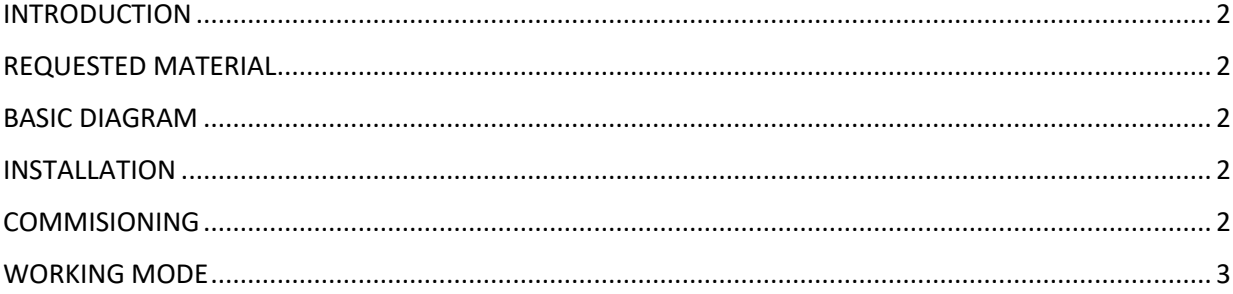

## <span id="page-2-0"></span>INTRODUCTION

The purpose of this document is to present the steps to follow to control a KNX home automation installation from MEET monitors, using the JUNG SMART VISU server. The SMART VISU server integrates with different gateways to have full control of the home: KNX devices through its KNX IP gateway, Philips HUE lighting, SONOS ambient sound, etc. The WIT monitor connects locally to the server, accessing full control of the installation.

The steps described apply to single-family and building projects and it is not an essential requirement to have an internet connection in each home.

## <span id="page-2-1"></span>REQUESTED MATERIAL

In each house:

- Ref. 14831/ WIT 10'' Monitor
- Ref. 9541 / MIO/WIT Monitor Connector
- SMART\_VISU\_SERVER with requested gateways and devices to be controlled.

## <span id="page-2-2"></span>BASIC DIAGRAM

The usual scheme of a MEET installation is used, whether single-family or building.

## <span id="page-2-3"></span>INSTALLATION

Make the connections according to the basic MEET diagram. The MEET monitor is connected to the IP video door entry installation through the RJ-45 labeled MEET (PoE), from which it is powered, and to the home router through the RJ45 labeled APARTMENT, keeping the home's local network isolated of the rest of the homes and the video intercom installation. In the case of a single-family home, only the MEET connector must be connected to the local network and, in this case, it is possible to use the 7" WIT monitor ref 14721, which includes only one RJ-45.

#### <span id="page-2-4"></span>COMMISIONING

Below are the steps to follow to install the application on the WIT monitor.

#### **Configuration of the WIT 10'' monitor**

- i. Download the image of SMART VISU APP [\(Link\)](https://fermax.sharepoint.com/:u:/s/EST-ESTRATEGIADENEGOCIO/Ebmn319xKWRJsjbDylU8Mc4Bj0H0cpzkSdQBqNNie90p2w?e=dFcTB7) for MEET monitors.
- ii. Open the MEET System Upgrade Tool software, select the installation image (1) and set the IP address range so that a search for the MEET monitor(s) is executed in the initial address range IP (2).

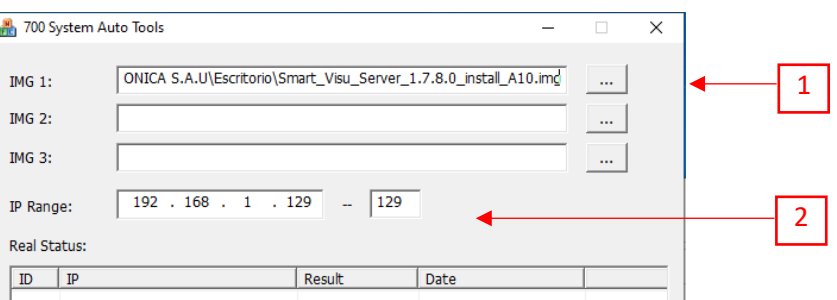

iii. Press "Start" to start the search for MEET monitors in the selected range.

Once detected, the APP will be installed, and the monitor will restart at the end of the process.

iv. On the monitor, go to the installer menu (password 6666) and open the APPS menu.

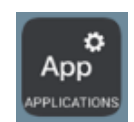

v. Select the "SV-Server" app and assign an icon to it. Save settings.

The SV-Server application will be displayed in the initial menu of the monitor.

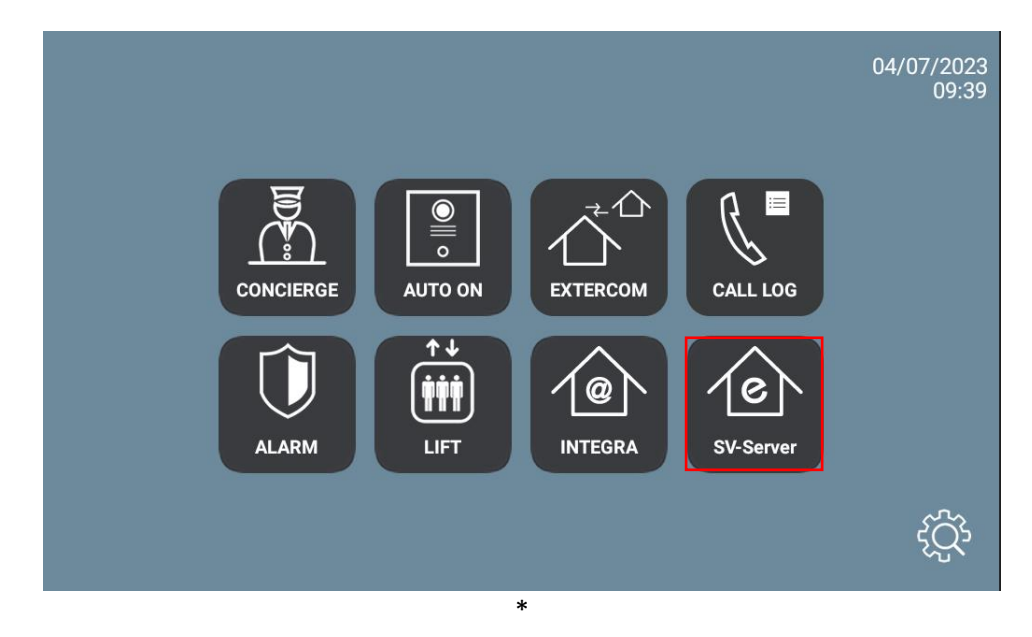

#### <span id="page-3-0"></span>WORKING MODE

Open the SV-Server APP by clicking on the icon. Read and accept the privacy terms. The first time it will ask for the connection mode: local or remote. Choose Local Only and then click on the DISCOVER SV SERVER button.

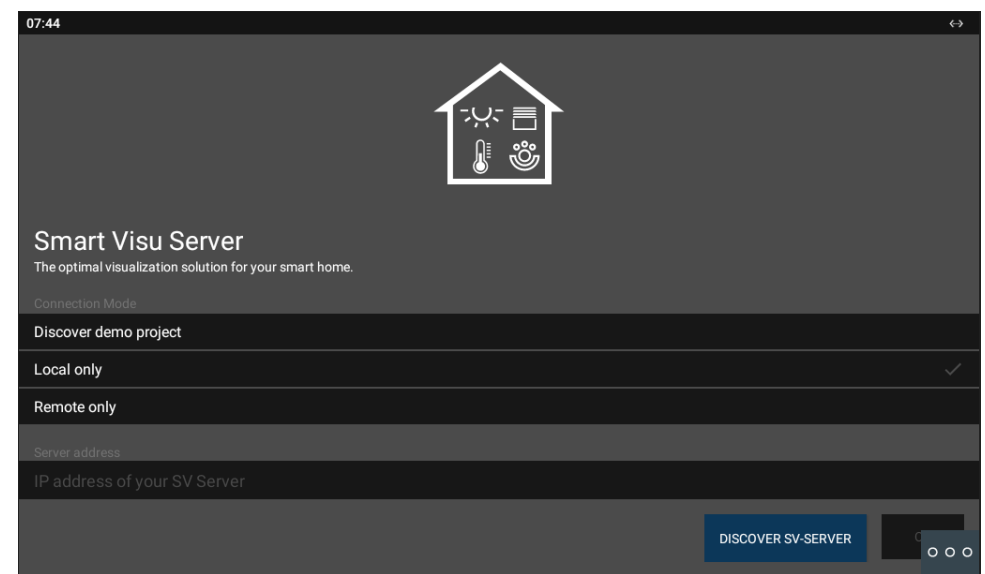

The IP of the Smart Visu server detected on the same lan will appear:

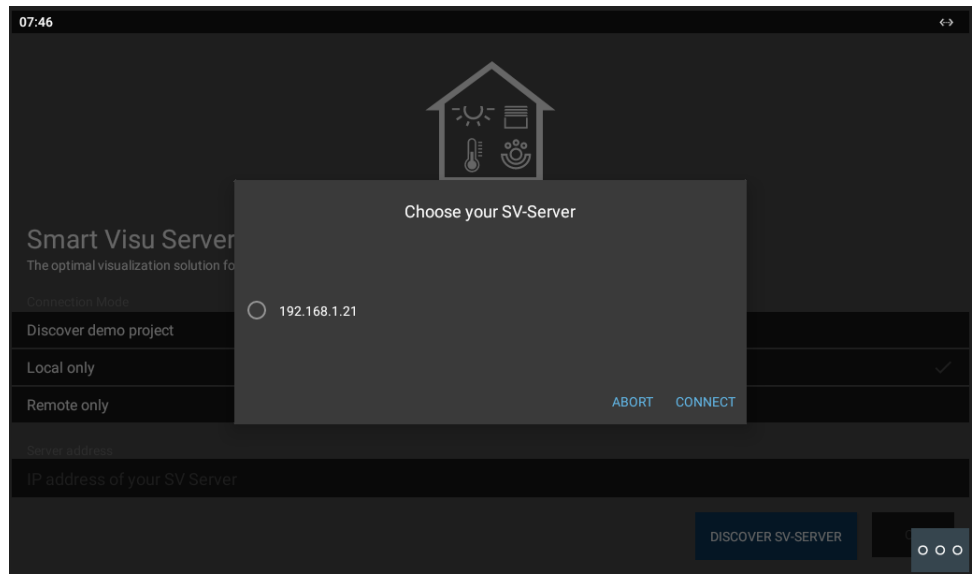

Click on the CONNECT option and then the OK button at the bottom right that is below the icon  $\frac{\circ \circ \circ}{\cdot}$ . After a while, it will show the main screen with all the rooms configured and the devices available in each one:

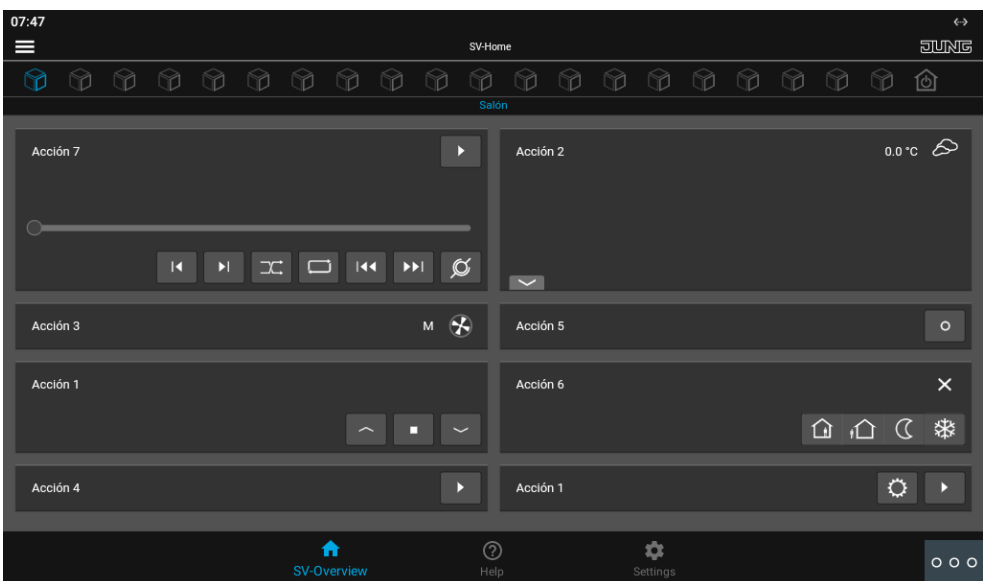

Examples of screen displays:

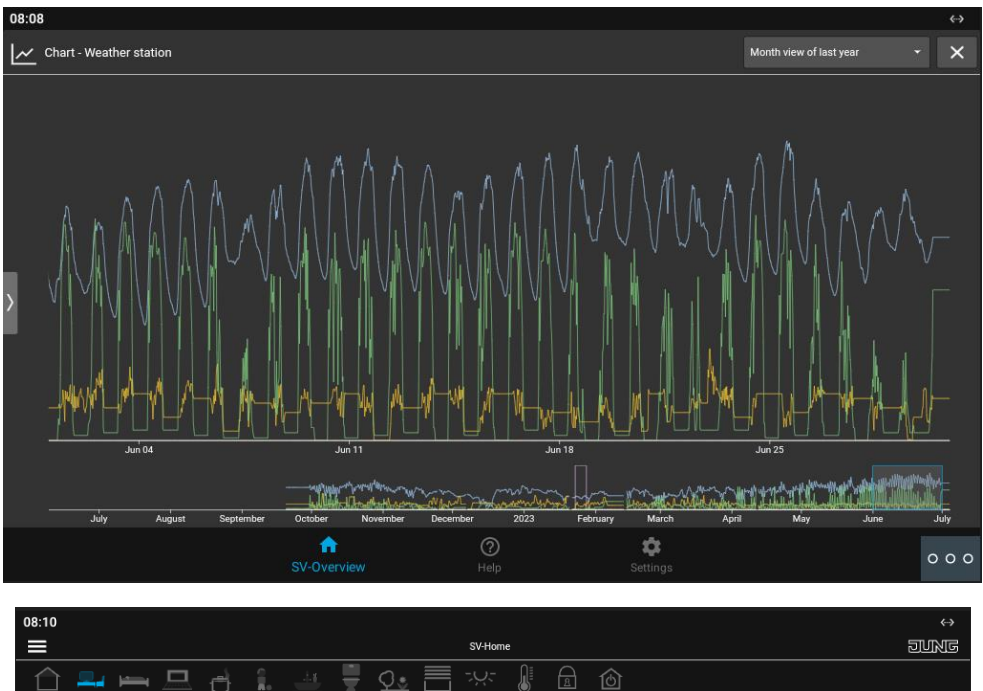

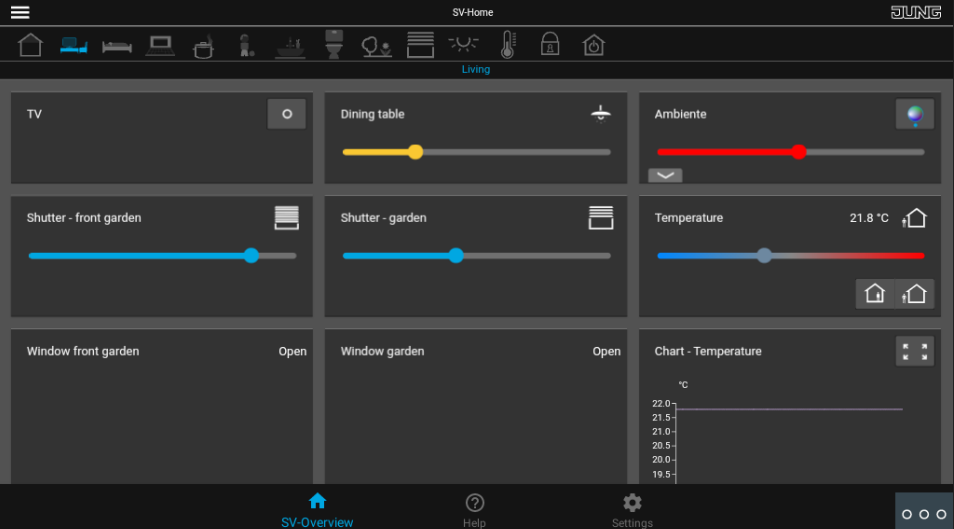

By default, the APP only allows access to the SV-Home option, for the resident. If you want to allow access to the SV-Control option, you must uncheck that option in the settings area:

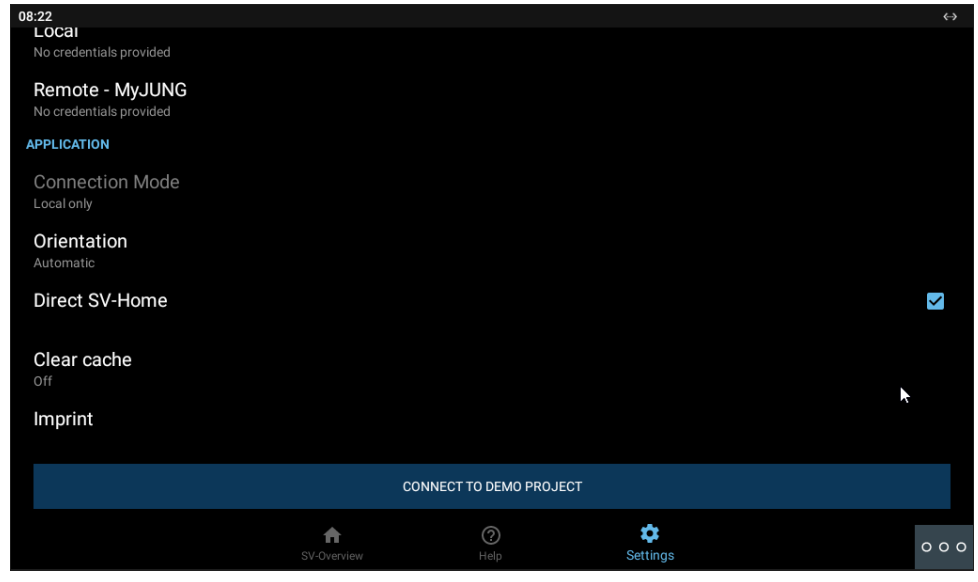

To exit the application, you must press the button  $\begin{bmatrix} 0 & 0 \\ 0 & 0 \end{bmatrix}$  and then  $\begin{bmatrix} 0 \\ 0 \end{bmatrix}$ .

If a call is received with the application open, it can be answered and when finished, it will return to the same, at the point where it had left off.

#### **OTHER CONSIDERATIONS**

Smart\_Visu App version: 1.7.8.0

WIT monitor FW: V03.10 or later.